# Redovisa lösen *Instruktioner för företag*

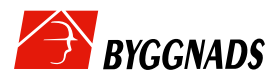

### Lönegranskning via fil (genom löneprogram)

*Denna information vänder sig till företag med hängavtal. Företag som är medlem i arbetsgivarorganisation går till sidan www.losenrapportering.se* 

- 1. Gå in i ditt lönesystem och skapa LÖSEN-fil. (Har du några problem så kontakta din support för lönesystemet.)
- 2. Spara filen där du enkelt hittar den.
- 3. Gå in på www.byggnads.se

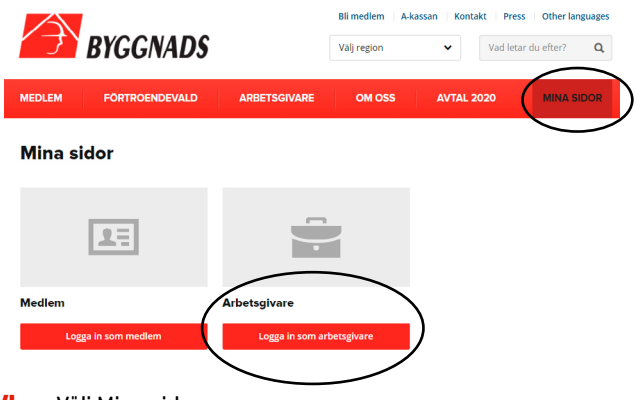

- 4. Välj Mina sidor
- 5. Välj logga in som Arbetsgivare
- 6. Välj Användarnamn och Lösenord (per Företag)<br>7. Evli i de utskickade inloggningsuppgifterna. (Ob
- 7. Fyll i de utskickade inloggningsuppgifterna. (Obs! Glöm inte bindestrecket i organisationsnumret.) Har du inga inloggningsuppgifter, kontakta din Region.
- 8. På vänster sida av bilden, klickar du på Rapportera Tidlön
- 9. Skrolla ner en bit på sidan och välj Redovisa via fil
- 10. Välj aktuell fil
- 11. Klicka på Ladda upp

NU ÄR redovisningen färdig!

HAR DU NÅGRA frågor så är du hjärtligt välkommen att höra av dig till oss på Byggnads.

### Lönegranskning på hemsidan (redovisning i Webbformuläret)

*Denna information vänder sig till företag med hängavtal. Företag som är medlem i arbetsgivarorganisation går till sidan www.losenrapportering.se*

- 1. Gå in på www.byggnads.se
- 2. Väli Mina sidor
- 3. Välj logga in som Arbetsgivare
- 4. Välj Användarnamn och Lösenord (per Företag)

### Mina sidor

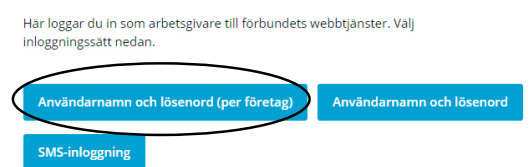

5. Fyll i de utskickade inloggningsuppgifterna. (Obs! Glöm inte bindestrecket i organisationsnumret.) Har du inga inloggningsuppgifter, kontakta din Region.

#### Arbetsgivare anonym lösenordsinloggning

#### Organisationsnummer

Logga in

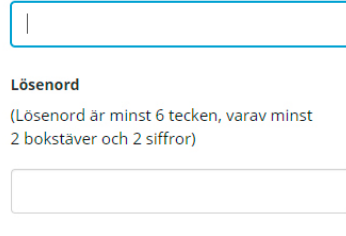

Avbryt

6. På vänster sida av bilden, klickar du på Rapportera Tidlön **Arbetsgivare** 

Kontaktperson för Lösen-frågor

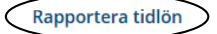

7. Skrolla ner en bit på sidan och välj Redovisa via formulär

Via fil Du kan rapportera din tidlön genom att bifoga en fil.

Via formulär Du kan rapportera din tidlön via webbformulär.

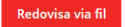

.<br>Redovisa via formulär

### Nu ser du formuläret framför dig och det är dags att fylla i uppgifterna

- 1. Kommunkod Börja skriva in den kommun som avses, så kommer automatiskt en kommunkod upp. Klicka på denna.
- 2. Postort Skriv in den ort där arbetet utförts.
- 3. Löneperiod From–tom till exempel: 2015-05-22, 2015-06-21. (tänk på att en löneperiod inte får överstiga en löneutbetalningsperiod)
- 4. Namn För och efternamn på löntagaren
- **5.** Personnummer 10 siffror (utan bindestreck)
- 6. Yrkeskod Sätt markören i rutan, klicka på pilen och markera den yrkeskod som stämmer in på personen.
- 7. Arbetad tid Antalet faktiskt arbetade timmar under perioden, inklusive övertidstimmar.
- 8. Varav övertid Antalet arbetade övertidstimmar
- 9. Lönesumma Bruttolön för de arbetade timmarna, exklusive övertidsersättningen. (dvs. timlön x antalet arbetade timmar) Ingen semester- sjuklön eller andra tillägg ska redovisas, endast den summa som betalts för de arbetade timmarna.
- 10. Fördelningstal 100 = yrkesarbetare med yrkesbevis. (Resten finns beskrivet i Byggavtalet kap. 3. Tänk på att i avtalet står fördelningstalet 100 som 1,0, 88 som 0,88 osv. Det fungerar inte i systemet.)

#### *fortsättning på nästa sida*

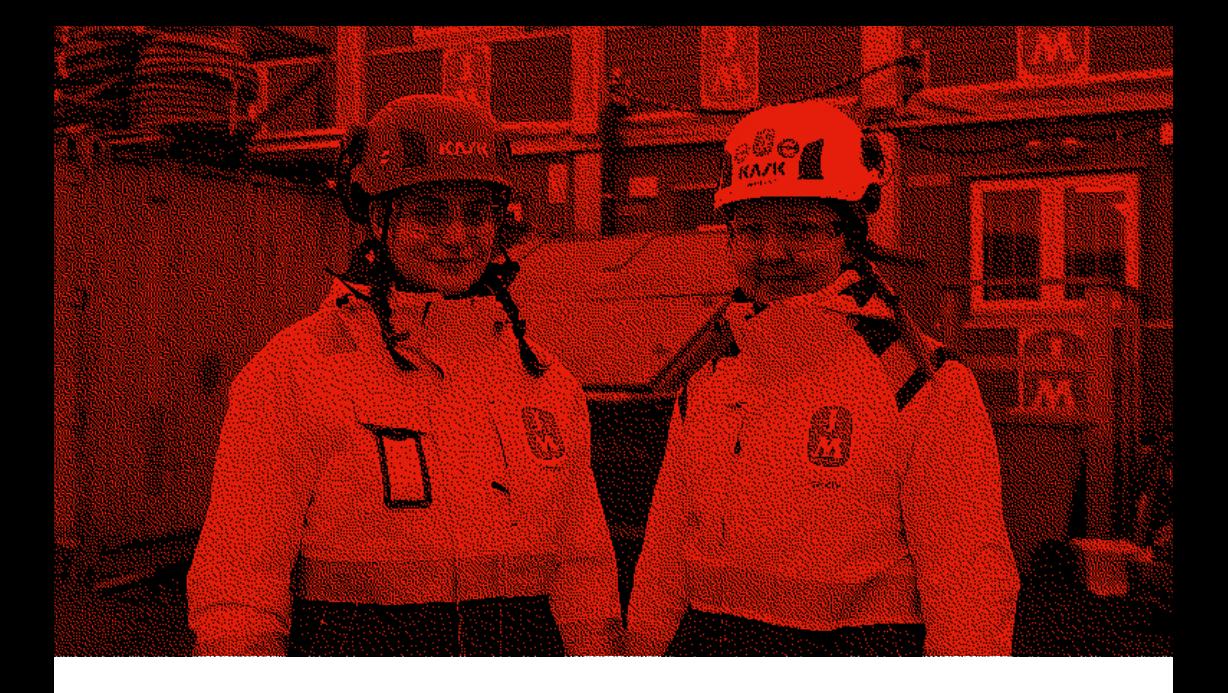

11. OB-ersättning- ersättning för ev. obekväm arbetstid.

12. Övertid tillägg- Den summa som är utbetald, utöver ordinarie timlön för övertidstimmarna.

13. Avtalad Månadslön- Om månadslön tillämpas fylls den avtalade månadslönen i här. (används timlön med månadsvis utbetalning fylls siffran 0 i här)

14. När person ett är ifylld klickar du på lägg till, och fyller i de övriga anställda på samma sätt. (finns det endast en anställd, klickar du lägg till efter att uppgifterna är ifyllda, sedan klickar du på Redovisa)

15. När samtliga anställda är ifyllda och tillagda , klickar du på Redovisa

FINNS DET INGA siffror att redovisa i någon av kolumnerna skrivs siffran noll in. Förutom när det gäller antalet arbetade timmar samt, lönesumma. Finns här inget att redovisa, ska personen inte vara med i rapporten.

NU ÄR redovisningen färdig!

HAR DU NÅGRA FRÅGOR så är du hjärtligt välkommen att höra av dig till oss på: [losen.vast@byggnads.se](http://losen.vast@byggnads.se)

### Redovisa tidlön via webb webbformulär

*Observera att Löneperioden from – tom avser intjänandeperiod och inte utbetalningsperiod.*

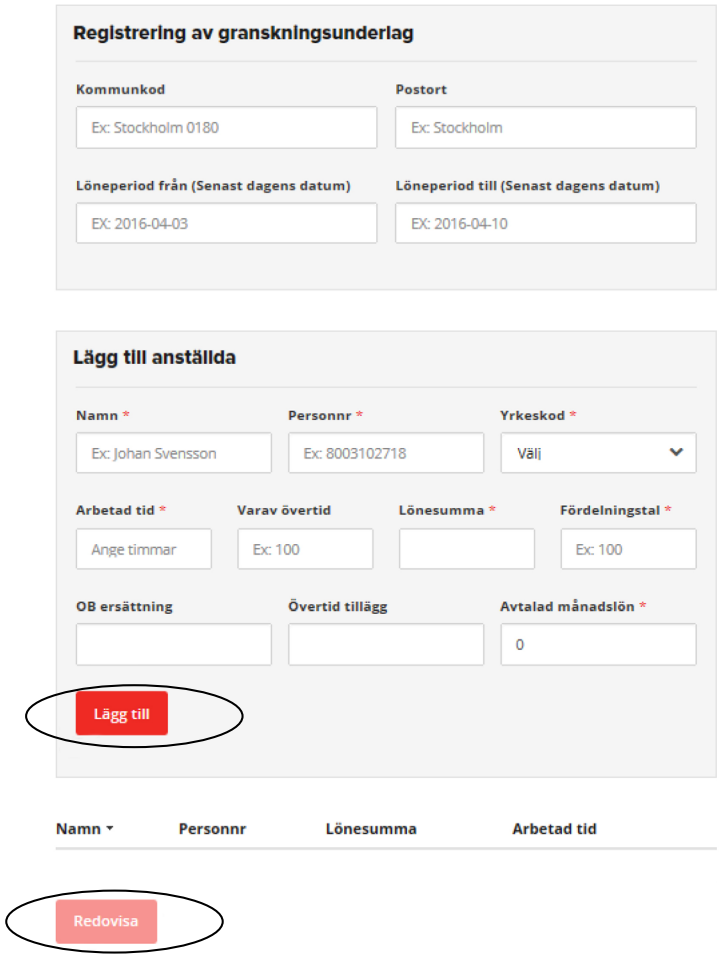

NU ÄR DU FÄRDIG Om du har frågor kan du kontakta oss på Byggnads Väst.

### Vi som jobbar med lösen på Byggnads Väst

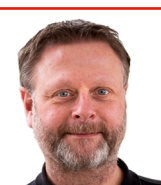

Enhetschef

BJÖRN MIKKELSEN

losen.vast@byggnads.se

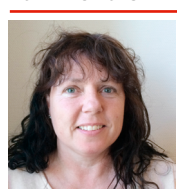

MARIA NILSSON

losen.vast@byggnads.se losen.vast@byggnads.se

Ombudsman Ombudsman Ombudsman

Administratör Administratör

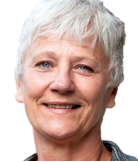

MARIA TELEFJORD OLSSON

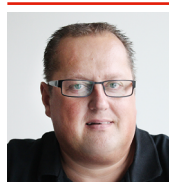

KENT NORBERG

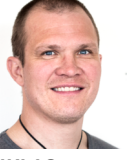

NIKLAS SJÖLIN

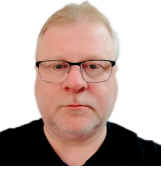

**THOMAS** BJÖRN

losen.vast@byggnads.se losen.vast@byggnads.se losen.vast@byggnads.se

### Byggnads Västs kontor

GÖTEBORG (regionkontor)

Solhusgatan 13 412 76 GÖTEBORG

### BORÅS

Norrby Tvärgata 3, 2 tr 504 37 BORÅS

#### HALMSTAD

Andersbergsringen 104 302 55 HALMSTAD

### **SKÖVDE**

Torggatan 18, vån 3 541 28 SKÖVDE

**TROLLHÄTTAN** Swedenborg Center

Lasarettsvägen 9 461 52 TROLLHÄTTAN

### **KONTAKT**

Alla kontor: 010–601 10 09 Medlemsservice: 010–601 14 14 vast@byggnads.se byggnads.se/vast

## Kontakta Byggnads Väst: losen.vast@byggnads.se

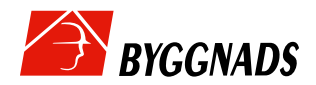